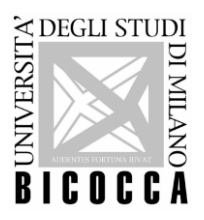

# **ISTRUZIONI OPERATIVE PROVA DI IDONEITA' DI LINGUA - ESOL**

### **Premesse**

Si ricorda che per essere ammessi a svolgere la prova è necessario essere muniti di un documento di identità in corso di validità (**Documento di identità in corso di validità secondo il DPR 445 del 2000 articolo 35 comma 2**) o il Badge di Ateneo **(Regolamento degli studenti articolo 14 Verifiche del profitto**.

Nel caso in cui ci si presenti alla prova oltre l'orario di inizio, previsto dal proprio turno, non sarà possibile essere ammessi in aula e sarà necessario iscriversi alla successiva sessione prevista.

## **Caratteristiche della prova**

- La prova ha una durata massima di 120 minuti ed è composta da 9 sezioni per un totale complessivo di **120 quesiti suddivise in 87 esercizi**; le sezioni 1, 2, 4 e 5 vertono su esercizi di ascolto, mentre le sezioni 3, 6, 7, 8 e 9 si focalizzano su grammatica, vocabolario e comprensione scritta.

- Gli audio possono essere ascoltati al massimo due volte.

- Ci sono tre modalità di risposte:
	- 1) multiple choices
	- 2) fill in the gap
	- 3) true/false /not there

- Ogni domanda ha 3 o 4 possibili risposte, ma una sola risposta è corretta.

Ad ogni risposta corretta viene assegnato **da 1 punto fino a un massimo di 4 punti**.

- L'omessa risposta e le risposte errate corrispondono a **0 punti**.

- Il punteggio totale risulta riparametrato secondo la tabella sottostante:

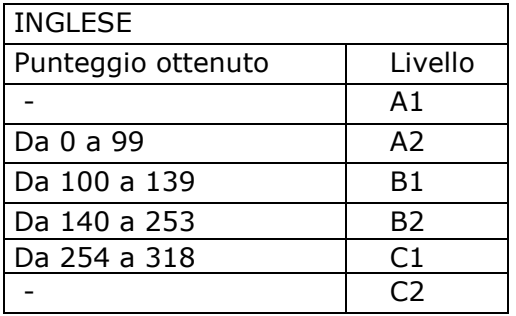

## **Svolgimento della prova**

- 1. Al termine delle procedure di identificazione il responsabile del laboratorio chiederà di attivare l'audio della propria postazione in basso a destra e di effettuare la prova cuffie cliccando sull'apposita icona "prova cuffia" presente sul desktop del computer. In caso di malfunzionamento delle cuffie si provvederà al cambio di postazione.
- 2. Chiudere la prova cuffie e cliccare sul collegamento Google Chrome nominato "EsamiOnline Schede" per accedere alla piattaforma d'esame.
- 3. Cliccare sul tasto grigio "Unimib" ed effettuare il login inserendo nella username il proprio indirizzo di posta elettronica di ateneo e relativa password.
- 4. Cliccare sul test visibile in basso e su "Tenta il quiz ora" e "Avvia il tentativo".
- 5. Per svolgere la prova è obbligatorio utilizzare esclusivamente il tasto sinistro del mouse.
- 6. Alla conclusione delle domande cliccare su "Termina Tentativo" per salvare la prova svolta.
- 7. Al termine della prova è possibile visualizzare sullo schermo il livello ottenuto che è calcolato su una **scala fra 0 e 318,** insieme all'indicazione del livello **CEFR** raggiunto

**UNIVERSITA' DEGLI STUDI DI MILANO - BICOCCA**

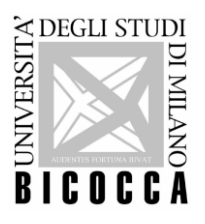

(Common European Framework of Reference for Languages) come da tabella precedentemente indicata.

- 8. Conclusa la prova e visualizzato il punteggio, uscire dalla piattaforma cliccando in alto a destra dove compare il proprio nome e poi su "logout" o "esci".
- 9. Usciti dal proprio profilo non è necessario effettuare altre operazioni, per esempio tornare alla pagina principale o disconnettere il pc.
- 10. Entro **3 settimane** dallo svolgimento della prova gli studenti riceveranno, specifica email contenente il link per il ritiro della certificazione "Open Badge" da Bestr for Università degli Studi di Milano-Bicocca, [info@bestr.it](mailto:info@bestr.it) (informazioni in merito al **Download dell'Open Badge Bbetween Lingue** al link: [https://www.unimib.it/sites/default/files/2022-](https://www.unimib.it/sites/default/files/2022-08/F3_IOstuP_Download_OPEN_BADGE_0.pdf) [08/F3\\_IOstuP\\_Download\\_OPEN\\_BADGE\\_0.pdf\)](https://www.unimib.it/sites/default/files/2022-08/F3_IOstuP_Download_OPEN_BADGE_0.pdf).
	- **Idoneità linguistica del primo anno** (per i corsi di studio interessati, visibili al sito www.unimib.it nelle pagine specifiche Lingue@Unimib): a seguito al ritiro dell'Open Badge, saranno attribuiti i relativi crediti, qualora il livello raggiunto al termine della prova sia almeno di livello **B1**. È **obbligatorio** da parte di ogni studente il ritiro "virtuale" dell'Open Badge, affinché siano caricati i relativi crediti sul proprio libretto online.
	- **Altre tipologie di attività del corso di studio** (esame di livello avanzato, ulteriori conoscenze linguistiche, seconda lingua, prova di lingua per il progetto Erasmus, prova di lingua per iscrizione ad un corso magistrale, esame di un corso di studio magistrale): a seguito del ritiro dell'Open Badge, saranno attribuiti i relativi crediti, **a seconda del livello raggiunto e nei casi previsti** dal proprio regolamento didattico e/o dallo specifico bando di ammissione, salvo regole specifiche e casi particolari del proprio corso di studio.
- 11. **Registrazione dei crediti sul libretto online**: l'aggiornamento avviene periodicamente e nei casi previsti dal proprio regolamento didattico (per le **matricole** dell'a.a. in corso il caricamento dei crediti presenta delle tempistiche più lunghe del previsto per cui saranno caricati non appena possibile sul libretto online di ogni studente).

## **NOTE DI COMPORTAMENTO**

È fatto divieto:

- a) di introdurre: cellulari, palmari, pc, calcolatrici o altra strumentazione informatica similare;
- b) di utilizzare appunti, manoscritti, testi o libri di qualsiasi tipo o genere;
- c) di comunicare o passarsi informazioni con altri studenti.

Lo studente in possesso di uno dei predetti oggetti a) e/o b) dovrà depositarli nella propria borsa chiusa, che dovrà essere disposta a lato della propria postazione prima dell'inizio della prova, secondo le modalità che verranno indicate dal personale presente alla prova. Lo studente che sarà scoperto a copiare con riferimento ai punti a) e/o b) e/o c), sarà espulso dalla prova con l'interruzione immediata della prova stessa e relativo annullamento.